# **КОНСТРУИРОВАНИЕ ФОРМ**

**Тема урока**

### **КОНСТРУИРОВАНИЕ ФОРМ**

- **Когда вы впервые будете создавать Windows программу на языке Visual Basic, в среде Visual Studio к проекту будет автоматически добавлена форма Forml.vb. Чтобы пользователь мог работать с программой, нужно добавить в форме элементы управления: кнопки, надписи, текстовые поля, списки, переключатели, флажки и тому подобное.** Допустим, что в программе есть форма **Спущенная шина.** Вот перечень элементов управления, которые необходимы для такой формы, :
- текстовое поле для введения номерного знака автомобиля;
- группа переключателей для определения, какая именно шина спущена (левая передняя, права передняя, левая задняя, права задняя);
- флажок, установка которого указывает на срочность работы;
- поле со списком для выбора размера шины;
- кнопка для поиска шины в инвентарном перечне;
- текстовое поле, в котором будет выводиться список имеющихся шин (в нем будет отмечено: кто является производителем шины, номер модели, размер, стоимость и наличное количество).

# ПРИМЕР ФОРМЫ «СПУЩЕННАЯ ШИНА»

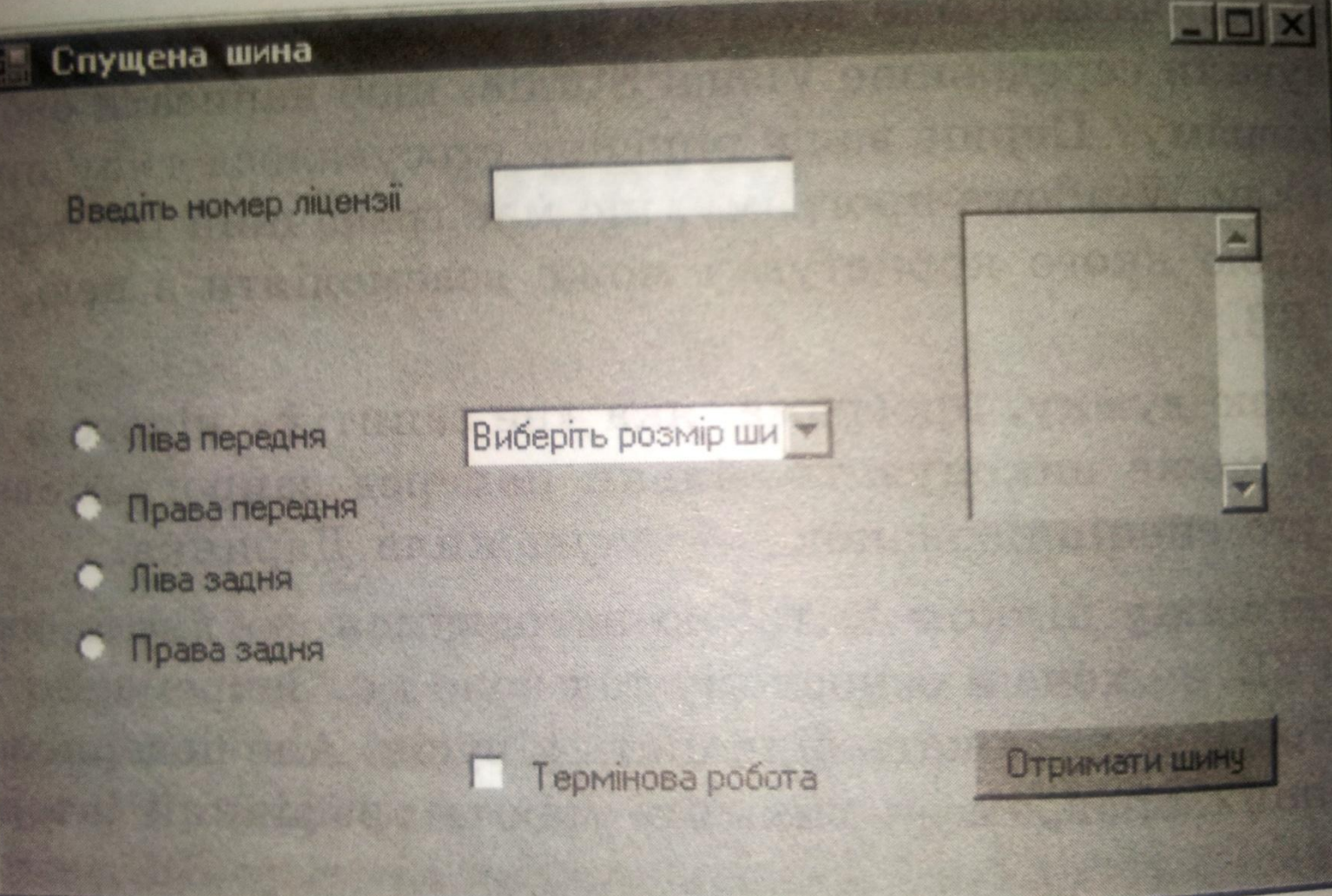

# **ФОРМЫ В ПРОГРАММАХ**

- Главная форма подобна центральной панели управления. **Из нее пользователь может получить доступ к любой другой части программы.** Обычно вдоль верхнего края главной формы размещается строка меню или панель инструментов, команды соответствующие разным функциям программы.
- **В главной форме пользователь выбирает пункты меню или щелкает кнопки, которые открывают другие формы, которые можно применять для введения или пересмотра информации или для взаимодействия с программой другим способом.**  Такие формы имеют определенное предназначение, например, с их помощью можно демонстрировать счет игры в боулинг, ввести
	- список побочных эффектов или модифицировать значение рассчитываемых параметров.
- **II** Несмотря на то, что Visual Studio автоматически создает лишь одну форму Forml.vb, вы самостоятельно можете добавить к своему проекту столько форм, сколько нужно.
- **Другим важным типом форм является окно сообщения**. Мы пользовались им в программе HelloWorld. Оно назначено для того, чтобы выводить на экран любые сообщения в диалоговой форме. Прочитав сообщение, пользователь щелкает кнопку ОК и закрывает окно.

# **ЭЛЕМЕНТЫ УПРАВЛЕНИЯ И ИХ СВОЙСТВА Надпись**

- Надписи используют для обозначения элементов управления или их групп и для выведения дополнительных инструкций или сообщений.
- Откройте вкладку **Toolbox (Панель инструментов)**  и дважды щелкните ЛКМ элемент управления **Label (Надпись)**. К форме будет добавлено надпись. Выделите надпись Label 1 и откройте окно Properties (Свойства). Теперь в нем отображен список свойств надписи, в котором найдите свойство **Text (Текст).** Выделите текстовую строку, дважды щелкнув мышью, и удалите ее, нажав клавишу Backspace. Зато введите слова. Перетяните надпись на соответствующее место, удерживая левую кнопку мыши.

# ПРИМЕР ИСПОЛЬЗОВАНИЯ ЭЛЕМЕНТА «НАДПИСЬ»

71

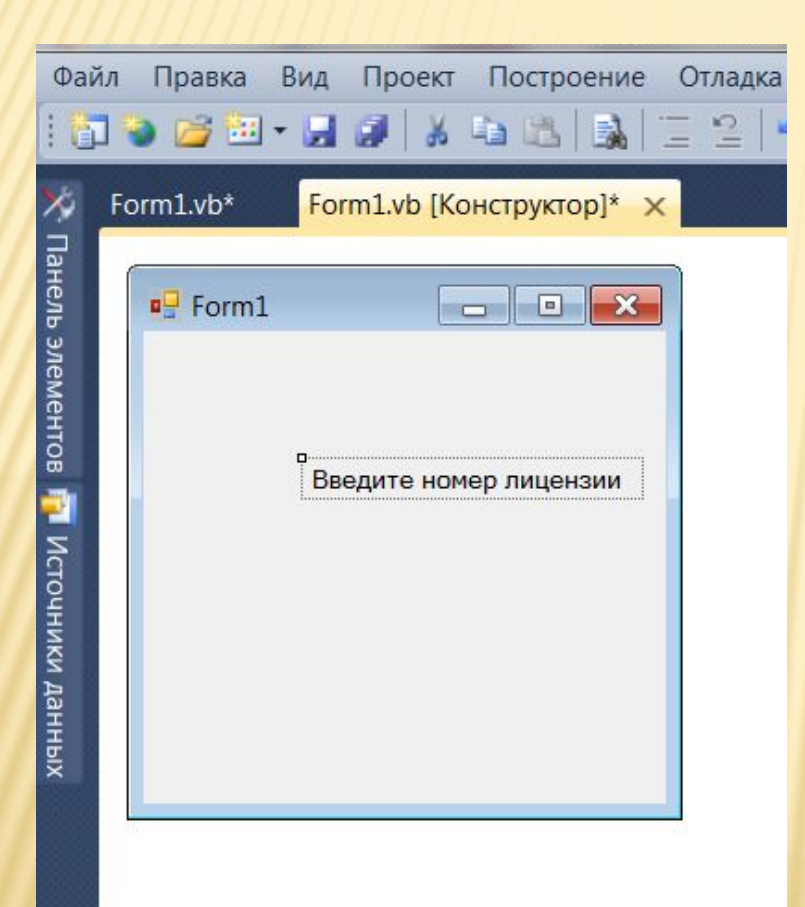

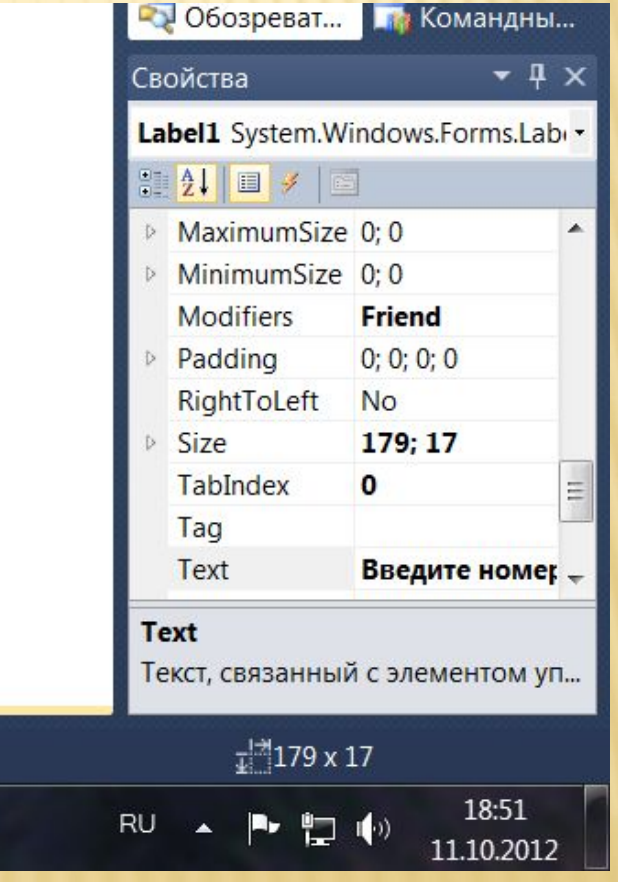

# **ТЕКСТОВОЕ ПОЛЕ**

- Текстовое поле можно использовать для отображения или получения информации. На вкладке **Toolbox (Панель**
	- **инструмен-тов)** дважды щелкните элемент управления **TextBox (Текстовое поле)**. К форме будет прибавлено текстовое поле Textbox1. Перетяните его, поместив справа от надписи. Чтобы можно было вводить текст в поле, свойства **Readonly (Только для чтения)** нужно дать значение False это стандартное значение. Текстовое поле часто используют для отображения большого объема информации. Если текст очень длинный, вы можете добавить к текстовому полю полосы прокрутки.
- Попрактикуемся в этом. Добавьте к форме еще одно поле. Свойства **Multiline (Многострочное)** предоставляйте значение True. **Высоту (свойство Height) и ширину (свойство Width)** сделайте ровной 100 пикселям. Обратите внимание, если свойству Multiline (Многострочное) присвоить значение False, вы не сможете изменить свойство Height (Высота). Свойству Scrollbars (Полосы прокрутки) выберете значение Vertical (Вертикальная), а свойства Readonly (Только для чтения) - значение True, чтобы пользователь не мог вводить в поле текст.

# **ГРУППА ПЕРЕКЛЮЧАТЕЛЕЙ**

 **Переключатели дают возможность пользователям сделать выбор. Он может установить лишь один переключатель в группе. На вкладке Toolbox (Панель инструментов)** дважды **щелкните элемент управления RadioBut ton (Переключатель)** - **к форми будет добавлен переключатель RadioButtonl.** 

#### **Для примера с шинами автомобиля:**

 Выделите его, щелкните ПКМ и выберите из контекстного меню команду Copy (Копировать). Выделите всю форму, щелкните в ней правой кнопкой мыши и выберите из контекстного меню команду Paste {Вставить). В результате появится переключатель **RadioButton2.** Повторите операцию вставки, чтобы прибавить переключатели **RadioButton3** и **RadioButton4.** Выделите переключатель RadioButton1. Найдите его свойство **Text (Текст)** и измените ее значение на Левая передняя. Для других переключателей задайте такие значения свойства Text (Текст) : **RadioButton2** - Левая задняя, **RadioButton3**  - Права передняя, **RadioButton4** - Права задняя.

# ПРИМЕР ИСПОЛЬЗОВАНИЯ ЭЛЕМЕНТА «ПЕРЕКЛЮЧАТЕЛЬ»

 $|81|$ 

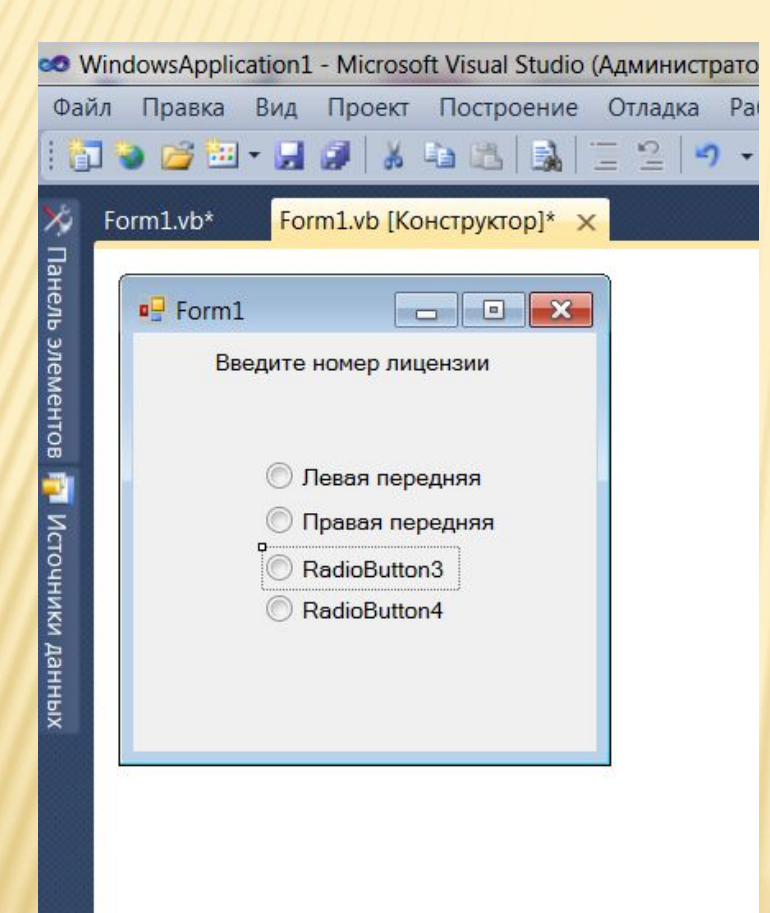

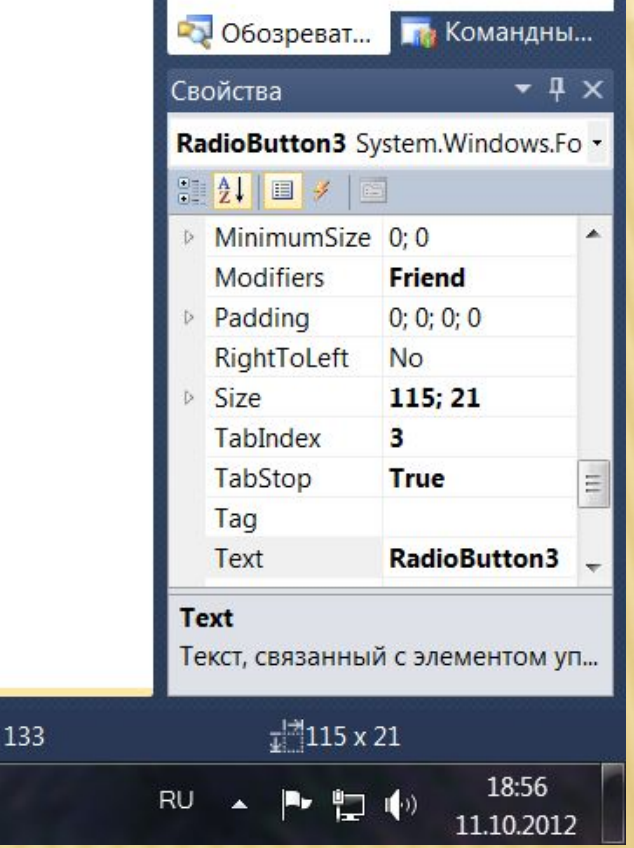

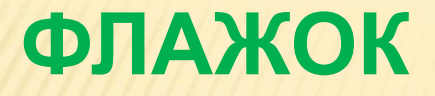

 Как и переключатели, флажки применяют для того, чтобы пользователь мог сделать выбор. Он может установить как один, так и несколько флажков в группе. На вкладке **Toolbox (Панель инструментов)** дважды щелкните элемент управления **CheckBox (Флажок).** К форме будет прибавлен флажок **CheckBox1.** Откройте для него окно **Properties (Свойства)** и измените значение свойства Text (Текст) на **Срочная работа.**

# ПРИМЕР ИСПОЛЬЗОВАНИЯ ЭЛЕМЕНТА «ФЛАЖОК

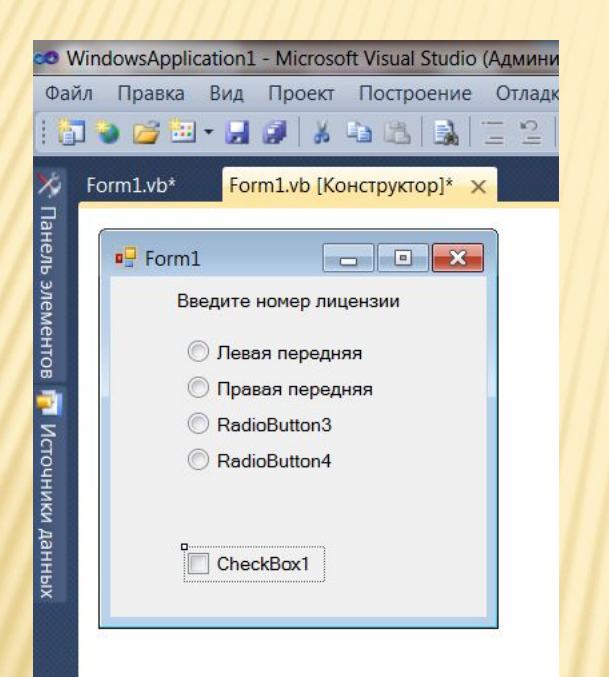

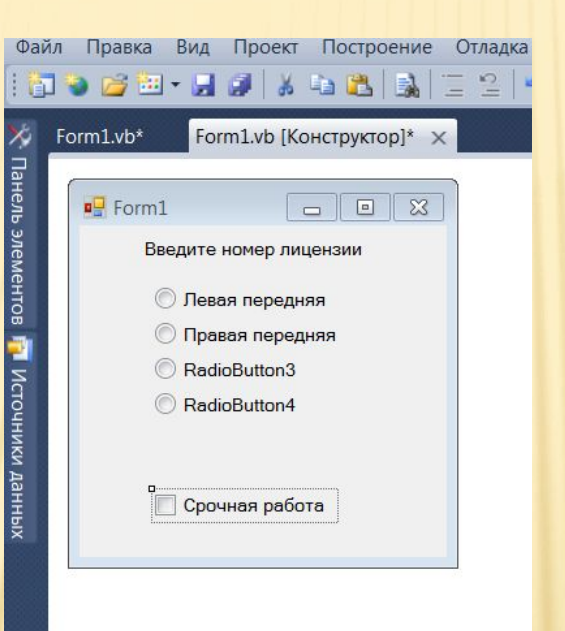

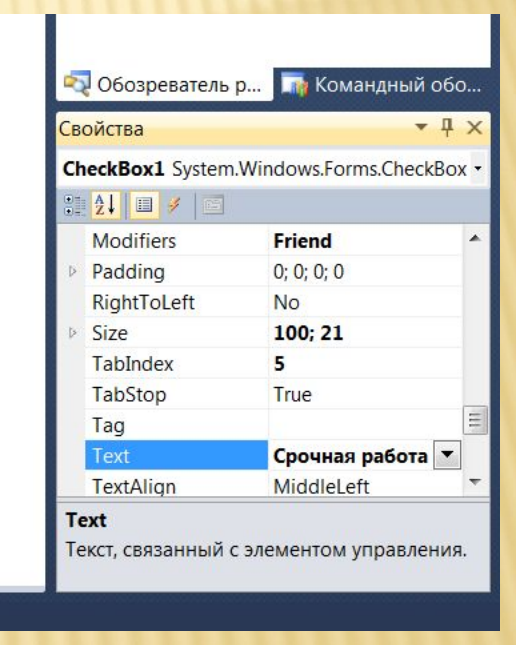

# **ПОЛЕ СО СПИСКОМ**

 **Этот элемент управления дает пользователю возможность выбрать одну текстовую строку из нескольких предложенных. Избранная строка отображается в поле. На вкладке Toolbox (Панель инструментов) дважды щелкните элемент управления ComboBox (Поле со списком). К форме будет добавлен элемент управления ComboBox 1.**  Откройте окно **Properties (Свойства)** и измените значение свойства **Text (Текст)** поля со списком на **Выберите размер шины**. Найдите свойство **Items (Элементы).** Щелкните слово **Collection (Набор).**  Справа будет выведена кнопка с тремя точками. Если вы щелкнете ее, то откроется окно, в которое можно ввести элементы, которые будут содержаться в списке. Чтобы перейти на новую строку, после введения каждого элемента нажимайте клавишу **Enter.** Введите такие элементы: 12, 13, 14 и 15 - это размеры шины в дюймах. Чтобы закрыть окно, щелкните кнопку ОК.

## ПРИМЕР ИСПОЛЬЗОВАНИЯ ЭЛЕМЕНТА «ПОЛЕ СО СПИСКОМ»

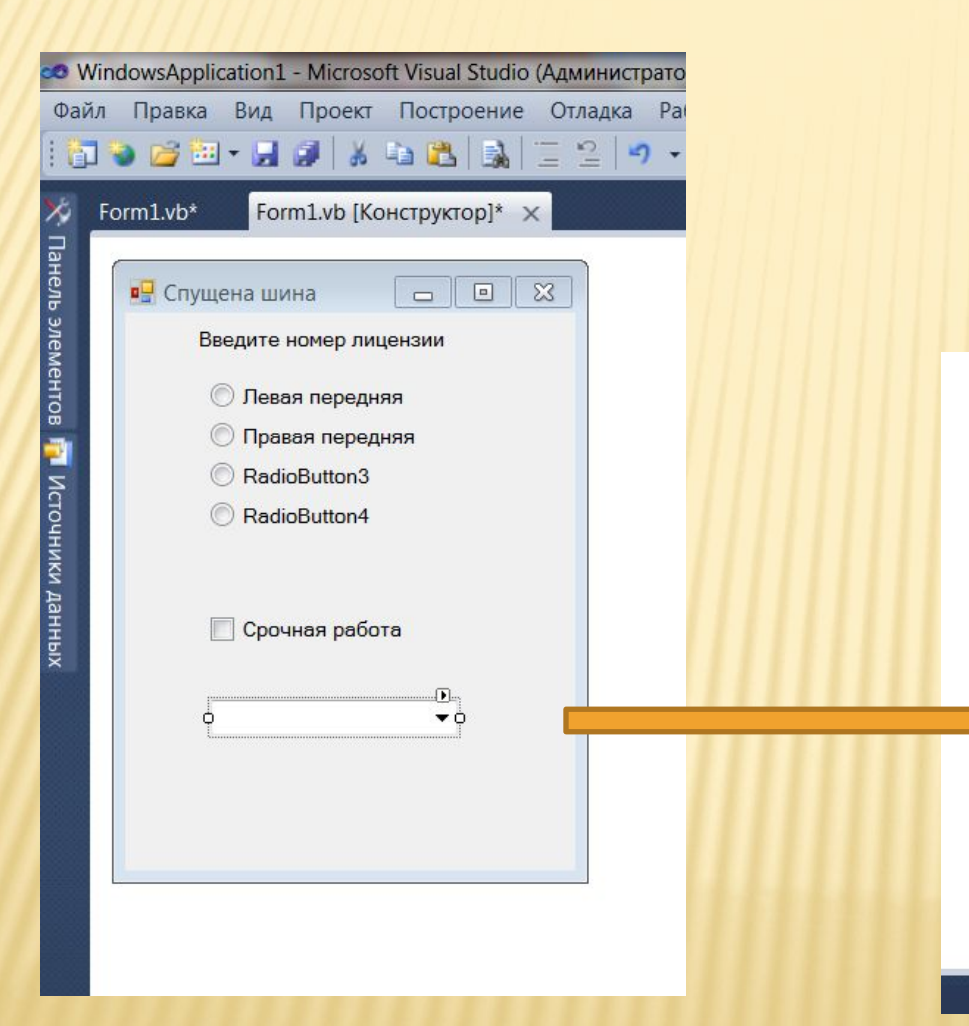

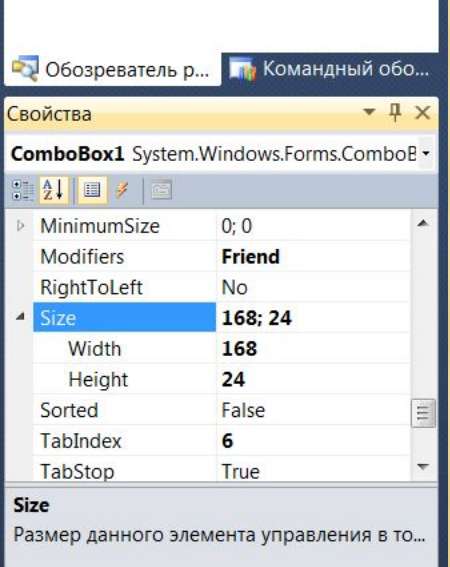

### **КНОПКА**

- Добавьте к форме кнопку и присвойте ее свойству **Text (Текст)** значения **Получить шину**. Сделайте фоновый цвет кнопки красным. Найдите свойство **Font (Шрифт)** и щелкните его, чтобы появилась кнопка с тремя точками. Щелкнув эту кнопку, выведите на экран палитру **Font (Шрифт),** на которой измените стиль шрифта на жирный. Чтобы закрыть ее, щелкните кнопку ОК. Постройте проект и запустите его. Пощелкайте
- разные элементы управления, какие вы добавили. Что произойдет если, щелкнуть в поле со списком, выбрали один из переключателей, установить флажок?

# **НЕКОТОРЫЕ СВОЙСТВА ЯВЛЯЮТСЯ ОБЩИМИ ДЛЯ ФОРМ, БОЛЬШИНСТВА ЭЛЕМЕНТОВ УПРАВЛЕНИЯ**

#### **Среди них такие:**

- **BackColor (Цвет фона);**
- **Enabled (Активировано);**
- **D** ForeColor (Цвет надписей на элементах управления);
- **Location (Расположение);**
- **D** Name (Имя);
- Size (Размер) : Height (Высота), Width (Ширина);
- **D Text (Текст);**
- Visible (Видимый).